## Archiving Inotes 9.1

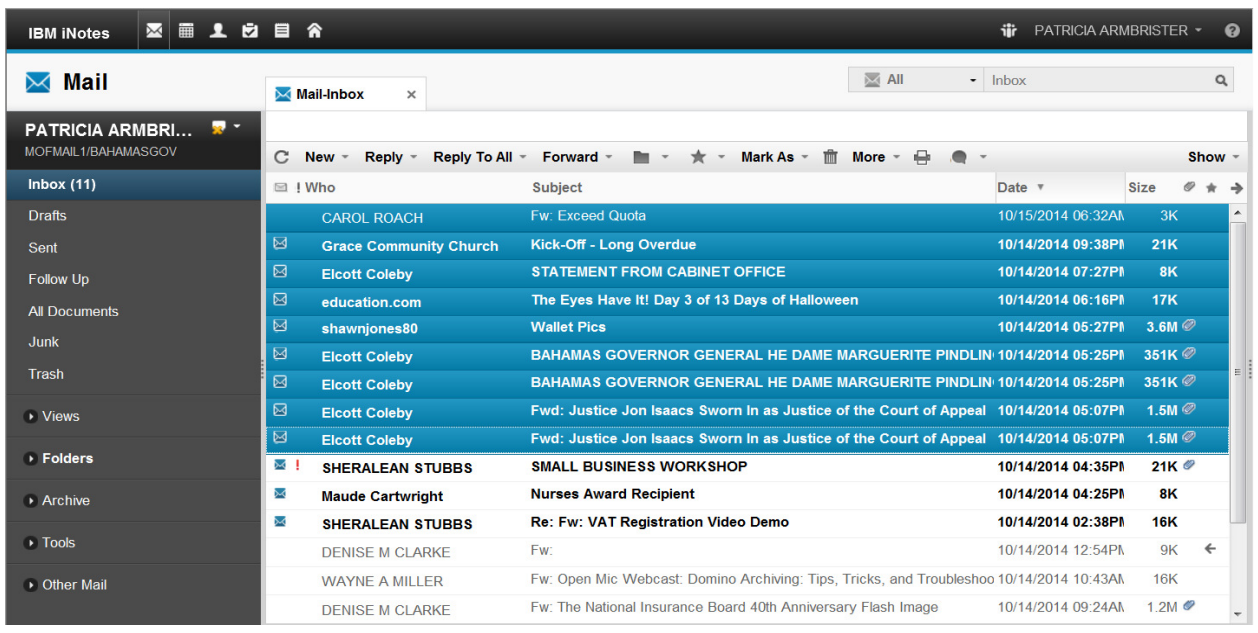

- 1. Select the emails to be archived by either :
	- a. Holding Shift to select emails that are consecutive Hold shift down and select the first email and then go to the last email and select, then release. It should highlight as above.
	- b. Hold down the ctrl key to and skip through and select emails to be archived then release.

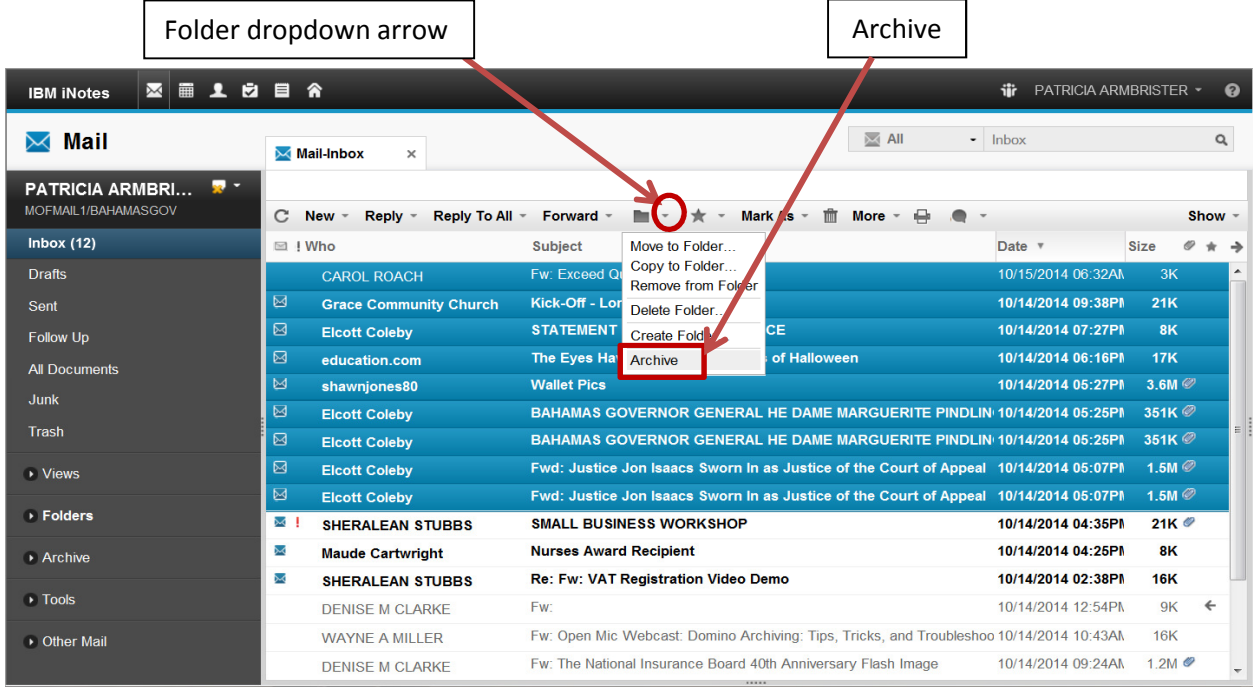

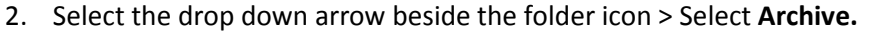

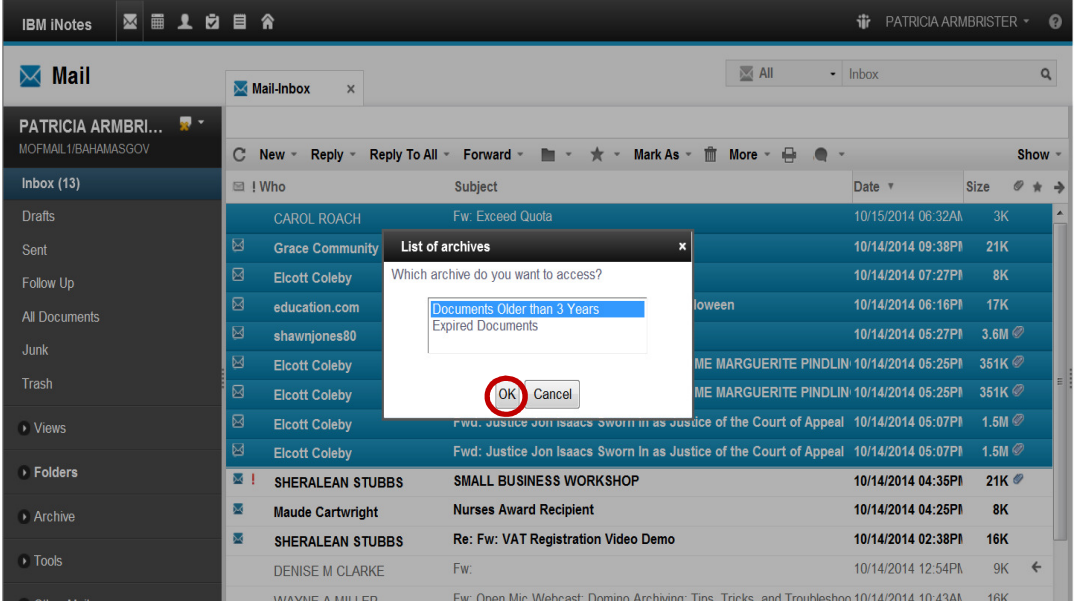

3. Select Documents Older than 3 years (If not available select available) > Select OK.

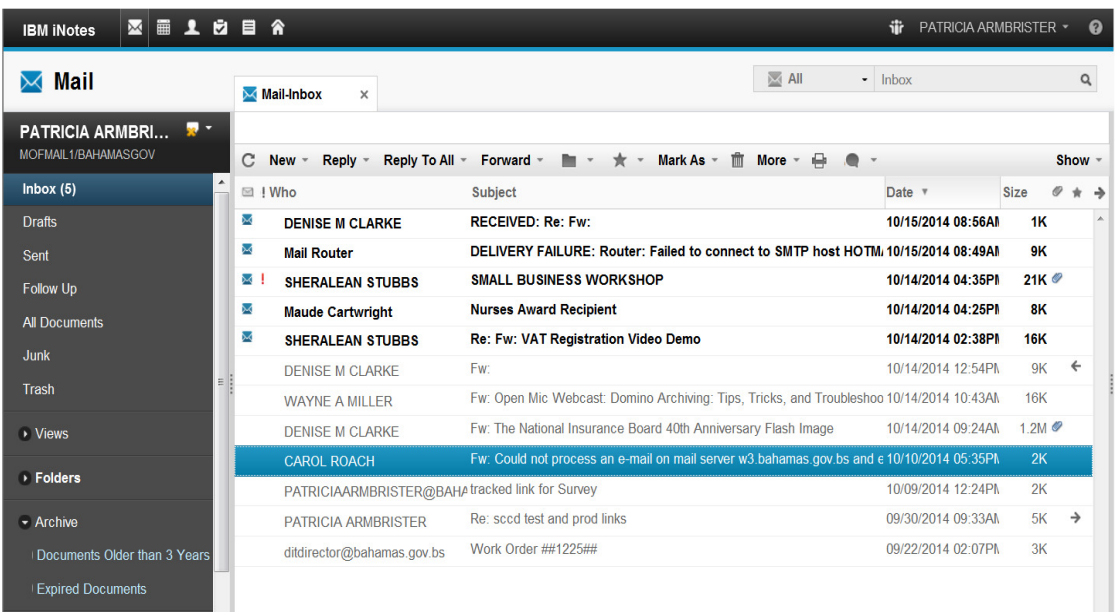

4. From the left Navigator select Archive > Documents Older than 3 Years (or other option selected in step 3). (archive should open).

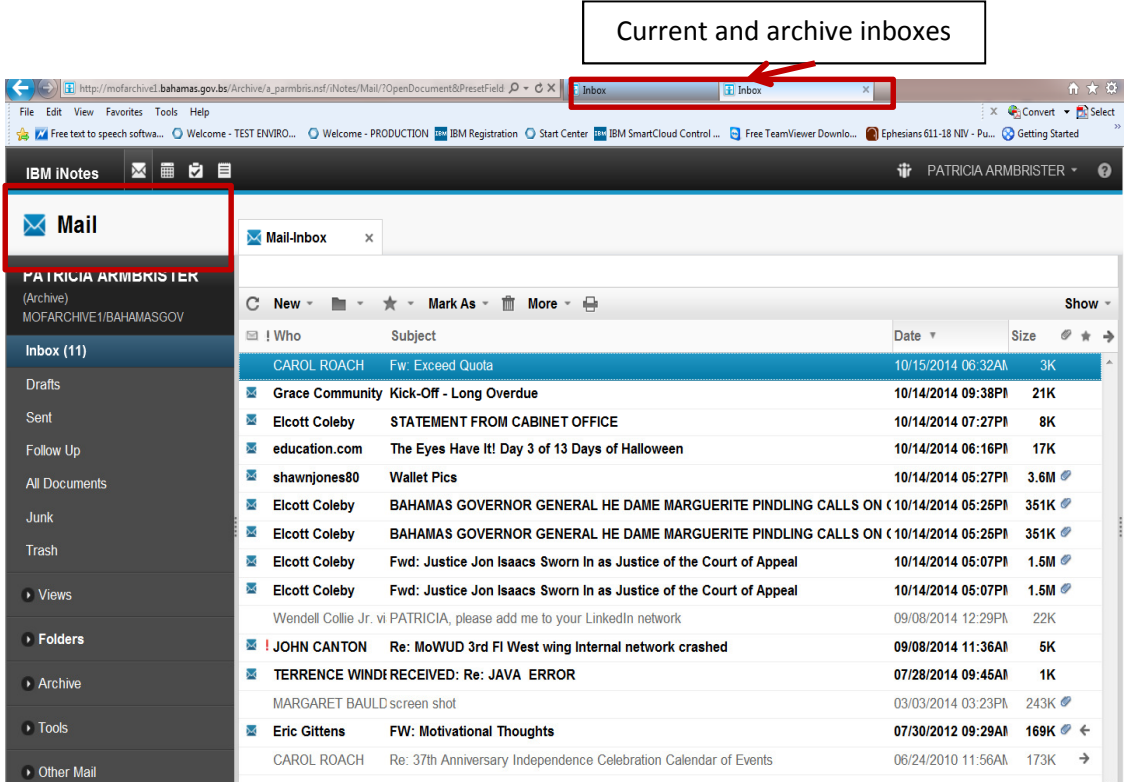

Under your name at the left you should see the words Archive. The emails archived should appear.

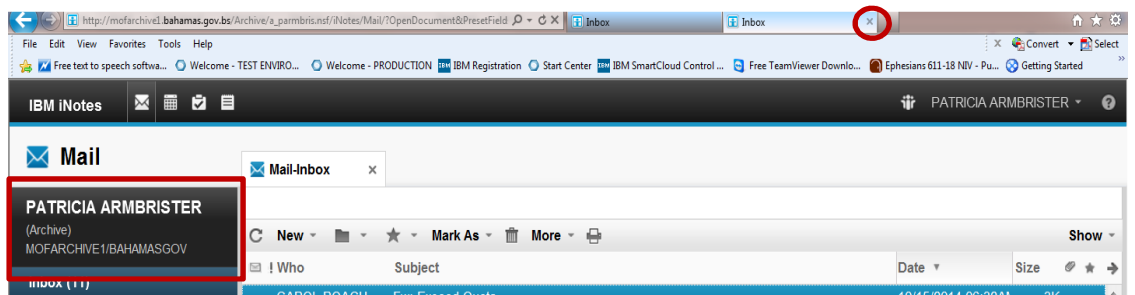

When finish with the archive close it by selecting the x by the inbox tab. Make sure your on the correct inbox.